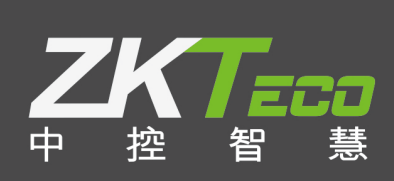

# E-ZKEco Pro**(会议模块)** 用户手加 日期: 2019.05

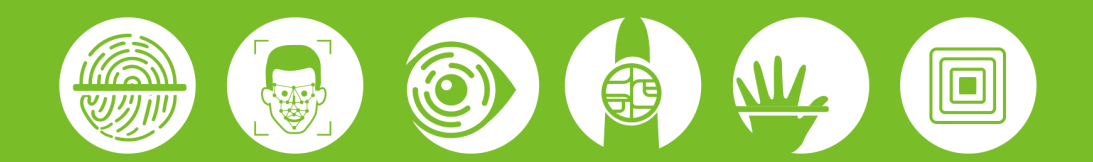

# 目录

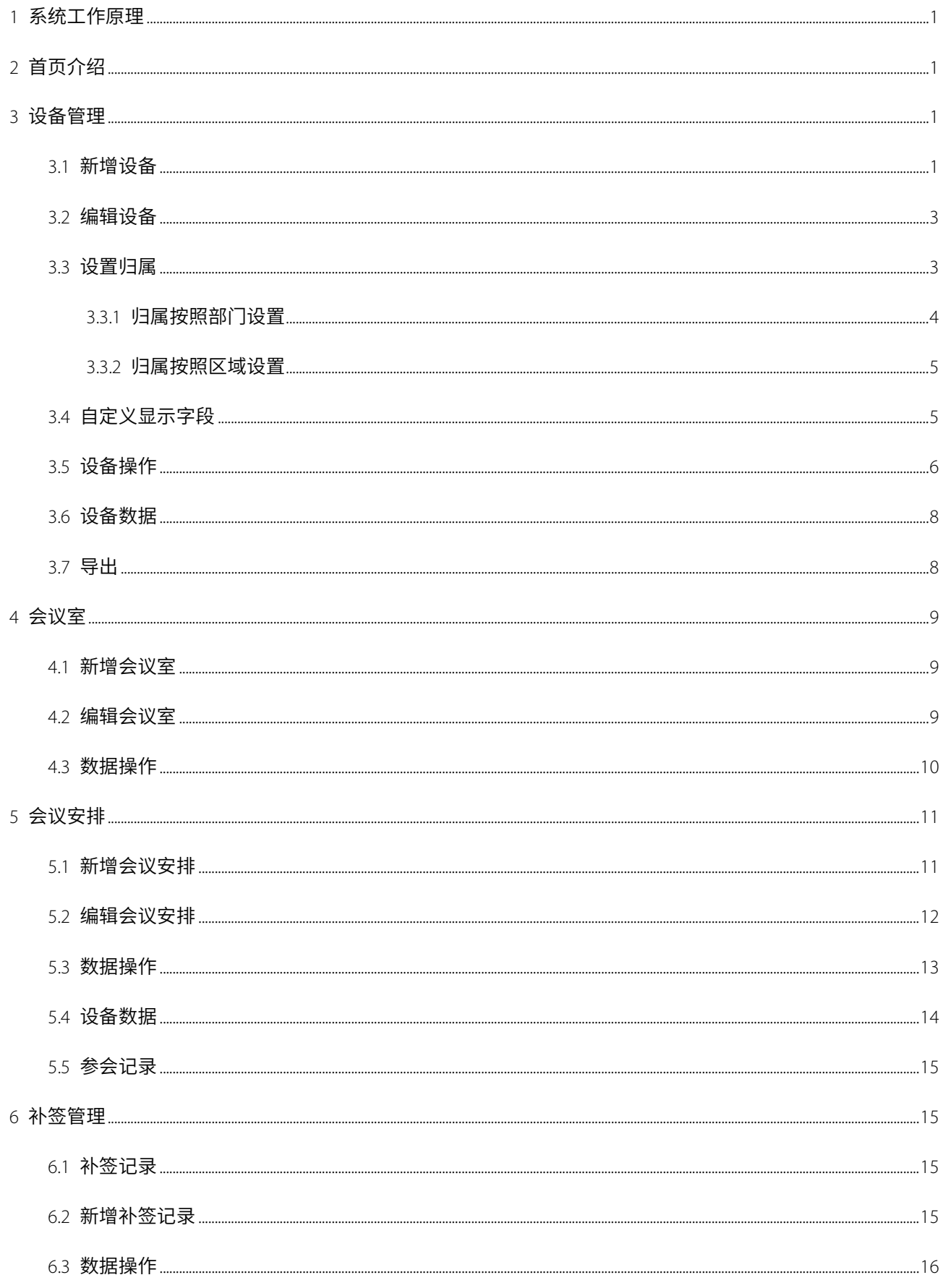

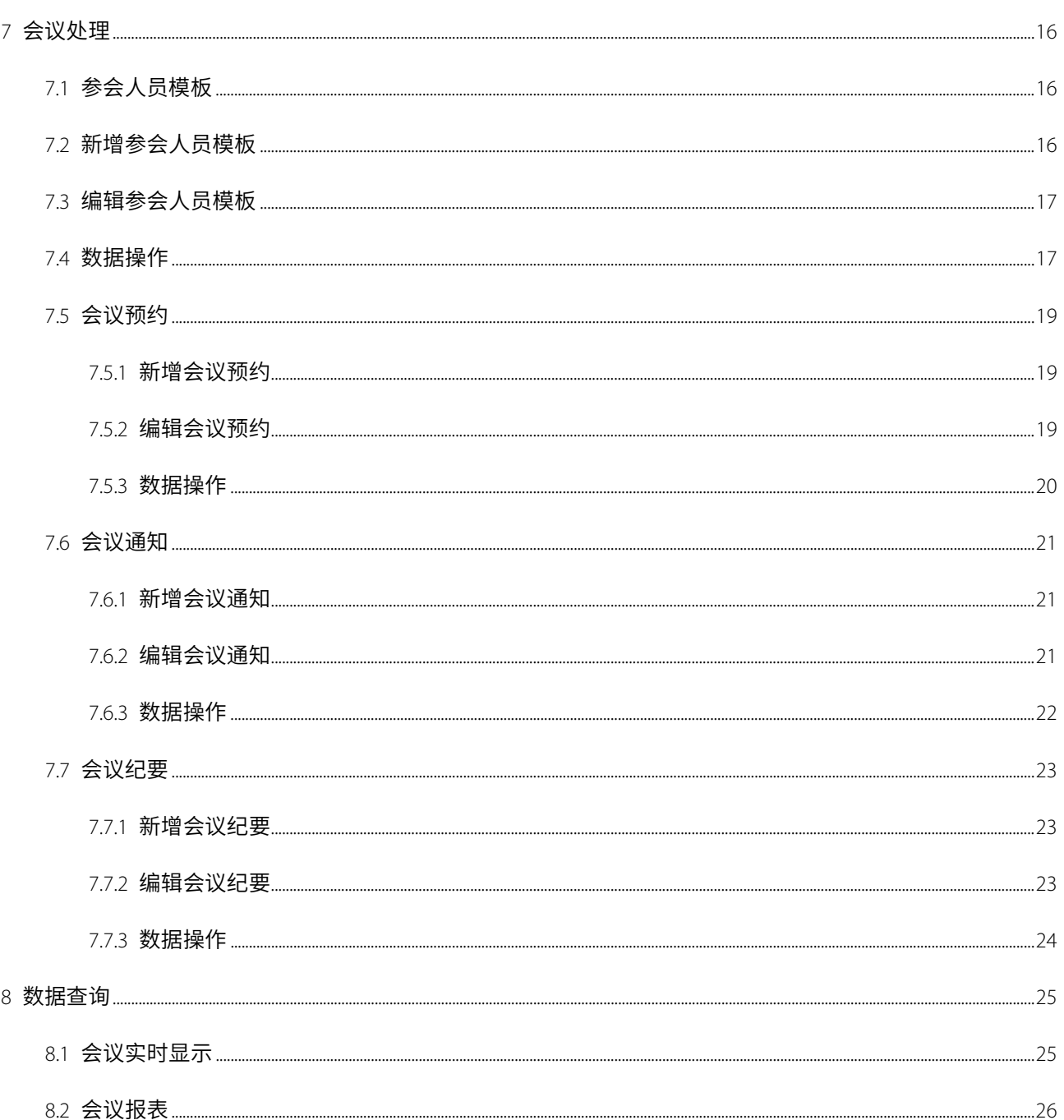

# **重要申明**

首先感谢您选择本司的产品。在使用前,请您仔细阅读本产品的说明书,更好的使用软件中的各项功能。 本公司提醒您,正确使用将得到良好的使用效果和验证速度。

非经本公司书面同意,任何单位和个人不得擅自摘抄、复制本手册内容的部分或全部,并不得以任何形式 传播。

本手册中描述的产品中,可能包含我司及其可能存在的许可人享有版权的软件,除非获得相关权利人的许 可,否则,任何人不得以任何形式对前述软件进行复制、分发、修改、摘录、反编译、反汇编、解密、反向工 程、出租、转让、分许可以及其他侵犯软件版权的行为,但是适用法禁止此类限制的除外。

---------------------------------由于产品不断更新,本公司不承诺实际产品与该数据一致,同时也不承担由于实际技术参数 与本数据不符而导致的任何争议,任何改动恕不提前通知。

# <span id="page-4-0"></span>1 **系统工作原理**

本门禁系统是基于 WEB 的 B/S 管理系统,能够实现普通会议功能,通过在软件端新增会议室,以及申请 会议室、记录会议纪要等,进行会议管理和数据实时收集,实现对会议室申请使用的统一管理。 会议系统可对已新增的会议进行申请使用,并添加参会人员、记录会议纪要、统计缺席人员信息等。 系统支持当前流行的各种数据库,支持主流的各浏览器访问。

# <span id="page-4-1"></span>2 **首页介绍**

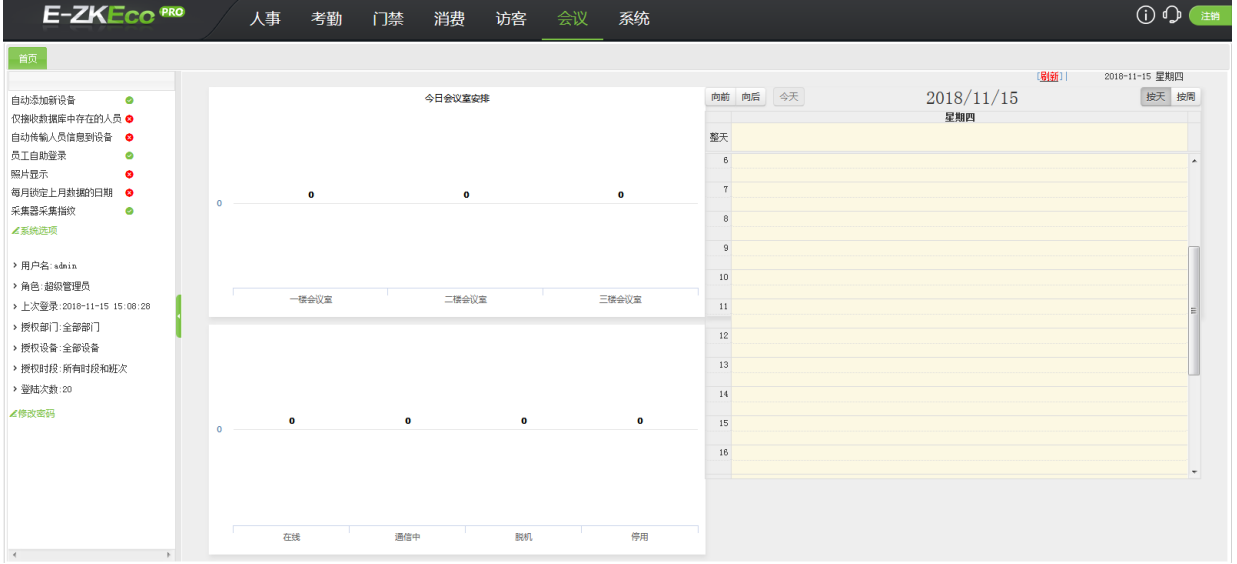

首页界面显示部门参数的设置、当前用户的信息及授权信息、登陆次数。其中,点击系统选项,可直接进入系 统选项界面,对参数等信息进行设置;点击修改密码,可对当前用户的密码进行修改。

界面还显示了会议室的信息及使用情况、设备数量及各个状态的设备数量、当天的会议情况等信息。通过点击

"向前/向后"按钮,查看会议信息,或点击"按天/按周"按钮的形式显示会议情况。

# <span id="page-4-2"></span>3 **设备管理**

点击【常用功能】-【设备管理】,进入设备管理界面。

#### <span id="page-4-3"></span>3.1 **新增设备**

新增设备有两种方式:手动新增、自动新增。

手动新增:点击【新增】按钮,进入新增界面:

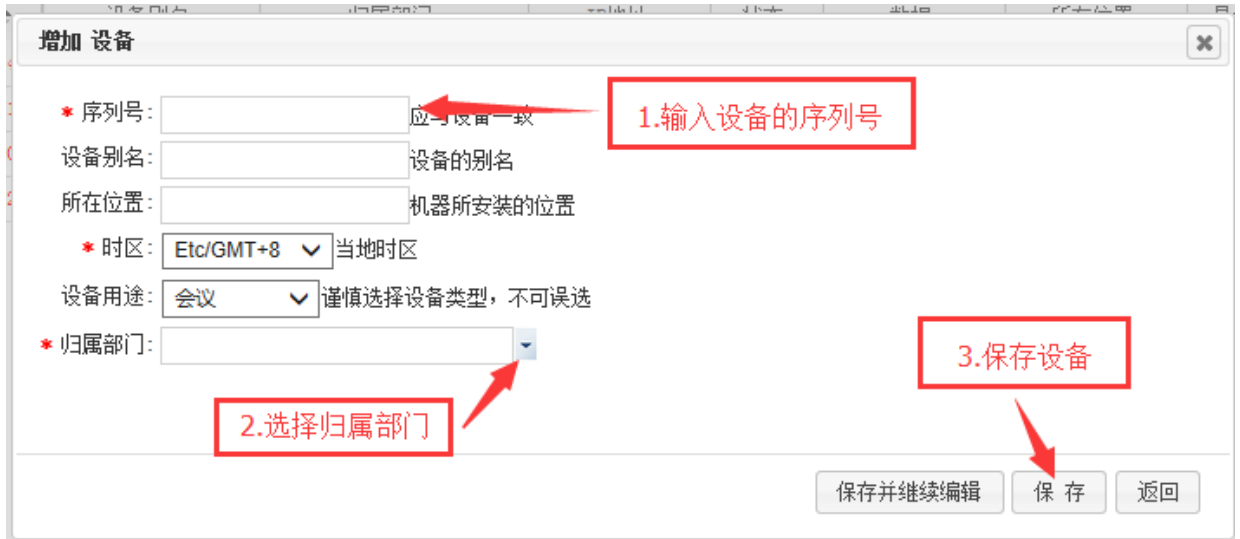

#### 【序列号】:应输入已设备一致的序列号;

【设备用途】:可选择设备用途是考勤、会议、门禁一体机还是门禁设备,应选择会议,设备才会显示在会议的 设备管理页面。

【归属部门】:选择设备归属的部门,设备上传的人员都默认属于该部门。

设备新增页面信息填写完后,设备端连接电源线和网线,修改设备的通讯设置->ADMS 设置中的服务器地址和

服务器端口,设备可连接到软件端。

自动新增:

- (1) 设备端连接电源线和网线;
- (2)修改通讯设置->ADMS 设置中的服务器地址和服务器端口;
- (3)修改通讯设置->网络设备中的 IP 地址与所连网线在同一个网段;
- (4)在系统——系统选项——基本设置——需要勾选"新增设备自动添加",勾选后软件可以实现自动新增功能,

具有自动添加功能的设备可以连接到软件;

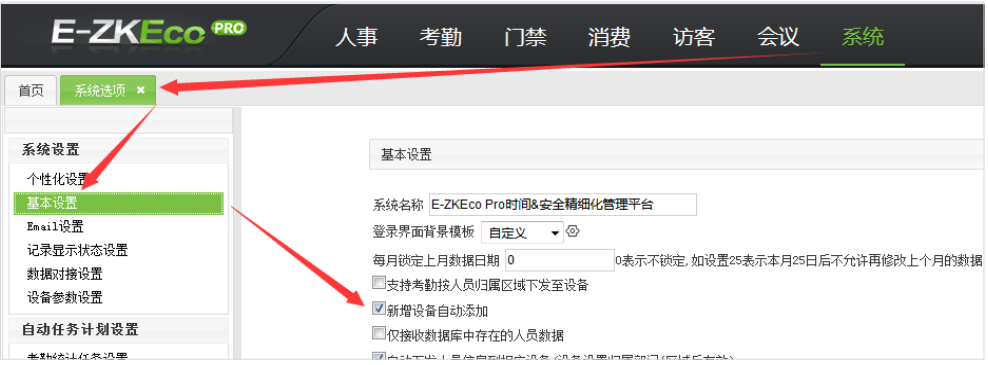

(5)刷新软件设备管理界面,设备自动连接到软件。

#### <span id="page-6-0"></span>3.2 **编辑设备**

#### 编辑设备:

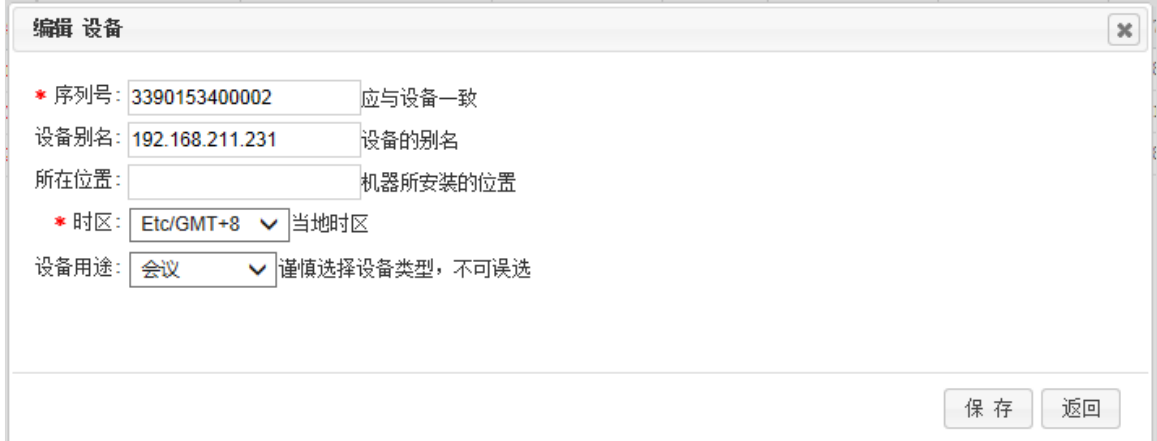

点击列表中【序列号】,进入设备编辑界面,可对设备别名、所在位置等信息进行编辑修改。

提示:设备的序列号不可编辑修改,点击序列号可进入编辑设备界面。

删除设备:

选中设备列表中一个设备信息,点击列表上方的【删除】按钮,【确定】则删除选中的设备信息,

#### <span id="page-6-1"></span>3.3 **设置归属**

在系统——系统选项——基本设置——中有"支持考勤按人员归属区域下发至设备"。当不勾选该选项时设备按

照部门配置,当勾选以后设备可以按照区域设置归属。

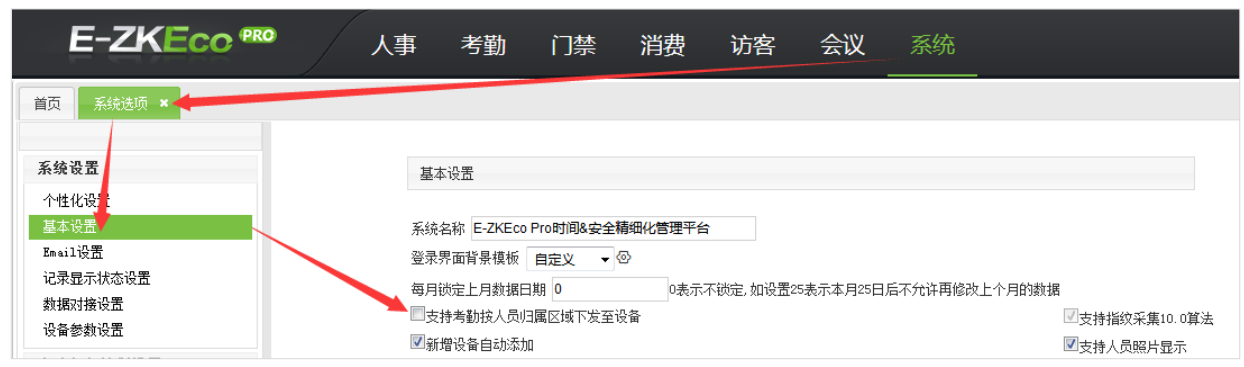

### <span id="page-7-0"></span>3.3.1 **归属按照部门设置**

选中设备列表中一个或多个设备信息,点击列表上方的【设备归属】按钮,在设备归属部门配置界面,选择一

个或多个部门,点击保存。

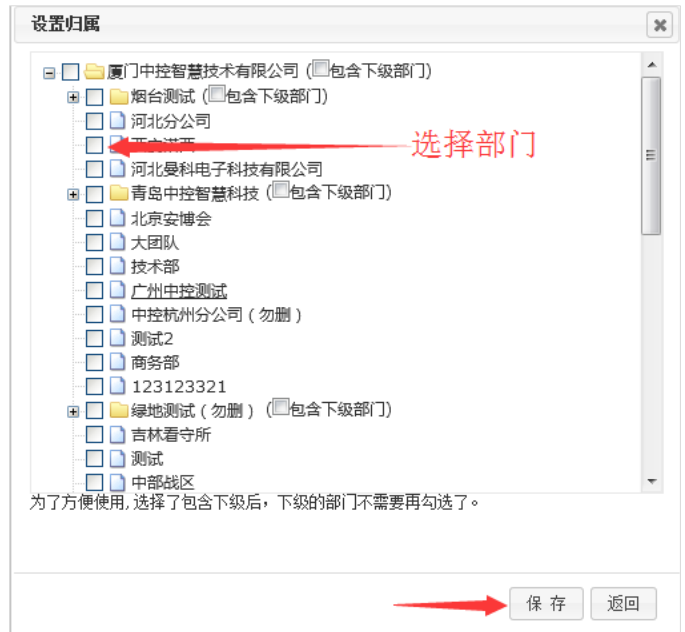

#### <span id="page-8-0"></span>3.3.2 **归属按照区域设置**

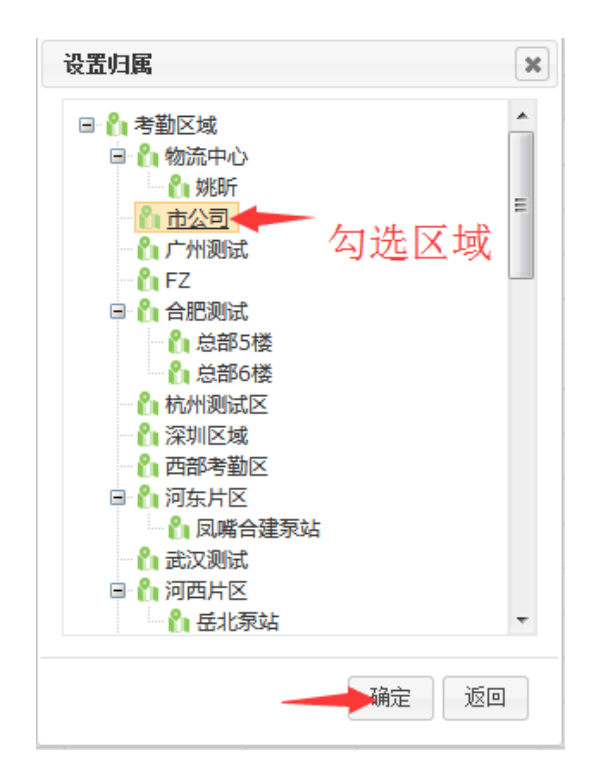

选中设备列表中一个或多个设备信息,点击列表上方的【设备归属】按钮,在设备归属部门配置界面,选择一

个区域,点击确定保存。

### <span id="page-8-1"></span>3.4 **自定义显示字段**

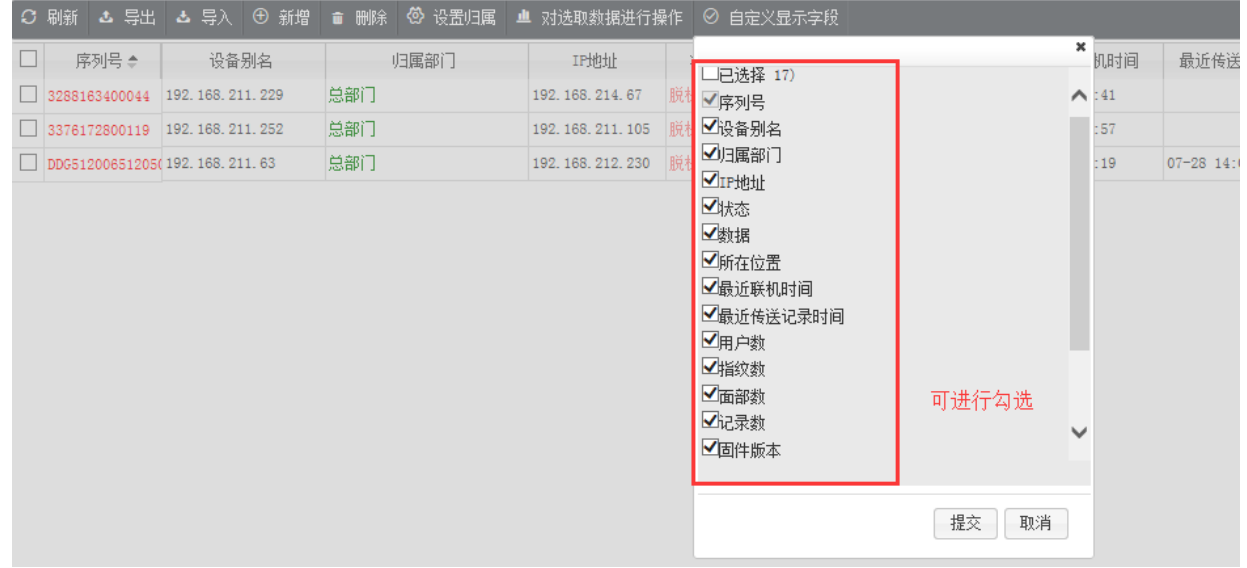

选择要显示的项,点击【提交】,界面的列表中仅显示勾选项的内容。

### <span id="page-9-0"></span>3.5 **设备操作**

设备与服务器之间的数据通信是自动完成的,但有些特殊操作需要手动完成,比如重启设备、清除设备数据等。

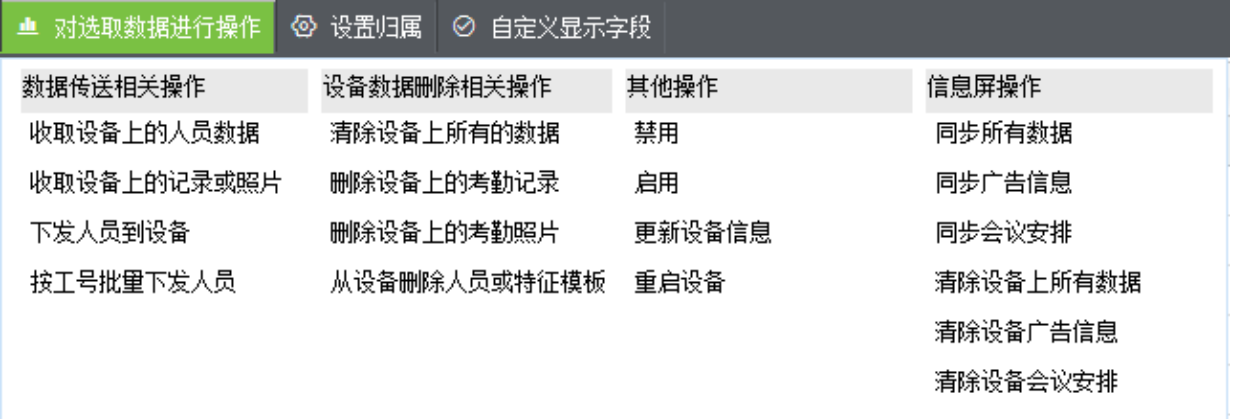

提示:

- (1)对设备的操作,通常在设备联机的时候进行 ;
- (2)对设备的操作提交后,需要大概半分钟左右才能在设备上生效 ;
- (3)当设备状态显示通讯中时,可以进行其它操作。

(4)信息屏设备可以作为会议设备使用。

【收取设备上的人员数据】:收取设备上的人员数据,可以将设备上的人员信息上传到软件端;

【收取设备上的记录或照片】:收取设备上的记录或照片,可以选择只收取考勤记录或者只收取考勤照片,如

果输入日期,则传送该日期范围内全部考勤记录或者考勤照片,如果选中全部,则将设备上的所有考勤记录或 考勤照片全部重传。

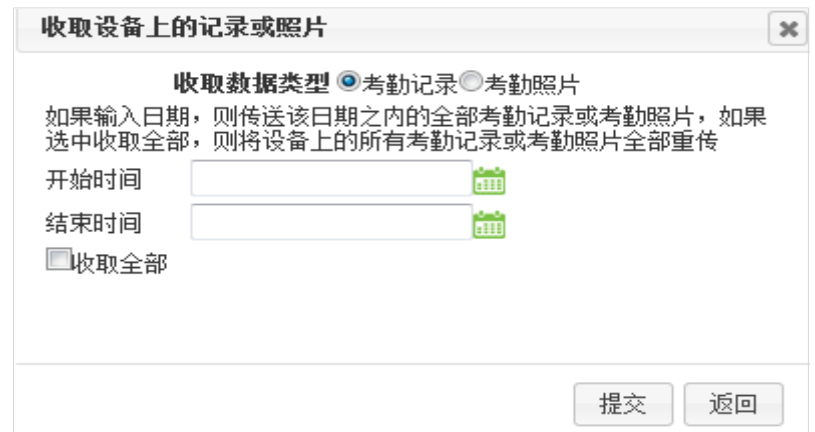

【下发人员至设备】:将人员下发到所选择的设备中;选定部门同时选定人员可以将特定人员下发到设备,只 选定部门但不选择人员则将整个部门及其下属部门的所有人员传送到设备,还可以勾选:"指纹"、"人脸"、"照 片"、"指静脉"、"手掌",选择是否下发该类型人员信息。

【按工号批量下发人员】:按输入的工号,将符合的人员下发到所选的设备中;可一次性输入多个工号,人员 工号用换行符或逗号分号分割!

【清除设备上所有的数据】:清除列表中所选设备中的所有信息,本操作谨慎执行;

【清除设备上的考勤记录】:清除所选设备中的所有考勤记录,可以选择清除考勤记录的时间范围,如果输入 日期,则删除该日期内的记录,如果选中删除设备上的全部记录,则将设备上的所有记录全部删除。;

【清除设备上所有照片】:清除所选设备中的所有考勤照片,可以选择清除照片的时间范围,如果输入日期, 则删除该日期内的照片,如果选中删除设备上的全部照片,则将设备上的所有照片全部删除。需要 PUSH 版本 为 2.3.0 及以上;

【从设备中删除人员或特征模板】:删除所选设备中选中人员或者特征模板,可单击部门后选定人员,则可以 删除所选设备中的人员或相应的特征模板。只选定部门但不选择人员则可以删除设备中的整个部门及其下属部 门的所有人员或对应的特征模板,还可以勾选:"指纹"、"人脸"、"照片"、"指静脉"、"手掌",选择是否删除 该人员的特征模板信息。

【禁用】:对选中的设备禁用,禁用后设备的数据不在上传到服务器,服务器下发的命令设备也不执行;

【启用】:对选中的设备启用;

【更新设备信息】:获取设备的最新信息到服务器;

【重启设备】:重新启动选中设备。

【同步所有数据】:信息屏设备操作,将软件中的数据同步至信息屏;

【同步广告信息】:信息屏设备操作,将已上传至软件的广告信息同步至信息屏;

【同步会议安排】:信息屏设备操作,将已在软件端设置好的会议安排同步至信息屏;

【**清除设备上所有数据】:**信息屏设备操作,清除所选设备的所有信息,本操作谨慎执行;

【清除设备广告信息】:信息屏设备操作,清除所选设备中的广告信息;

【清除设备会议安排】:信息屏设备操作,清除所选设备中的会议安排;

#### <span id="page-11-0"></span>3.6 **设备数据**

通过点击列表中数据栏的 C、L、U、E、P,查看相对应的数据信息,其中:

C:服务器下发命令日志;

- L:原始记录;
- U:设备上传数据;
- E:设备上的人员名单;
- P:记录照片

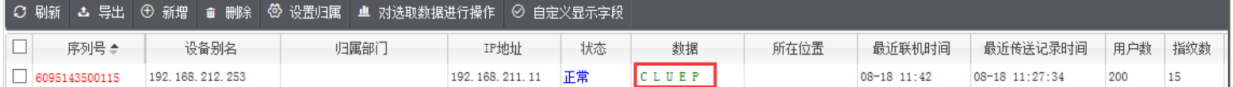

通过右侧选择过滤条件进行查询相对应的设备:

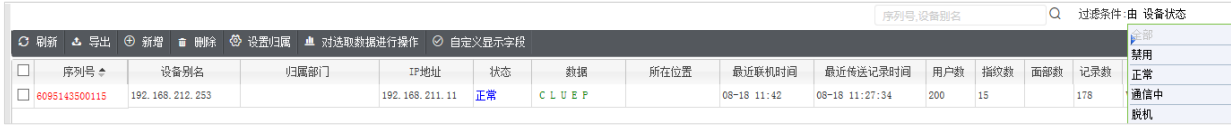

通过输入查询条件进行查询相对应的设备:

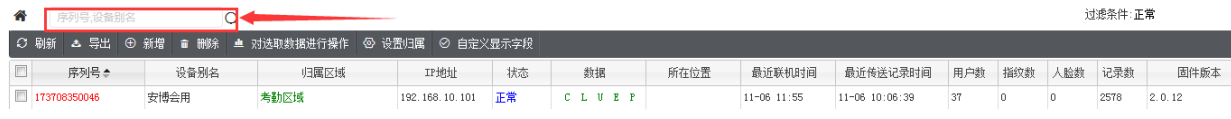

### <span id="page-11-1"></span>3.7 **导出**

点击【导出】,选择 PDF/TXT/EXCEL 格式,导出设备文档:

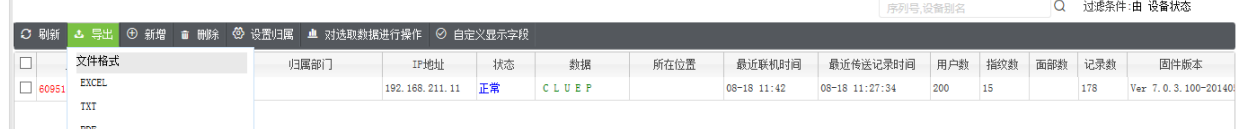

备注:导出数据,需要先进行查询。

# <span id="page-12-0"></span>4 **会议室**

点击【常用功能】-【会议室】,进入会议室界面。

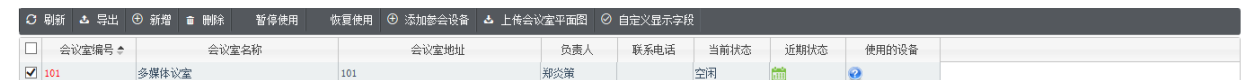

### <span id="page-12-1"></span>4.1 **新增会议室**

点击【新增】按钮,进入新增界面:

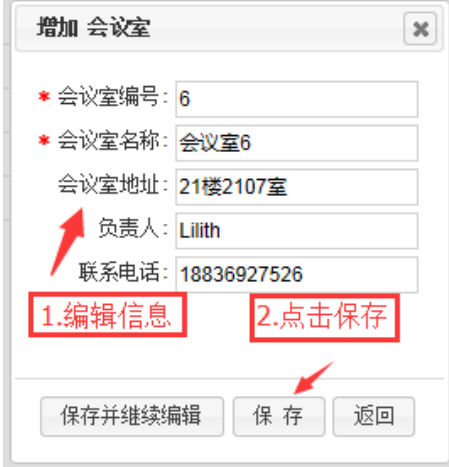

备注:红色"\*"表示必填项。

#### <span id="page-12-2"></span>4.2 **编辑会议室**

可对会议室进行编辑、删除、暂停使用、恢复使用、上传会议室平面图。

编辑会议室:

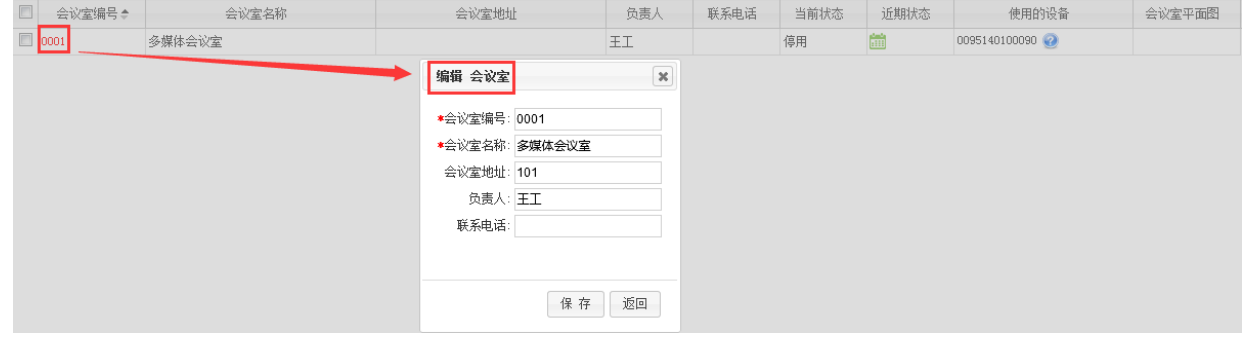

点击列表中【会议室编号】,进入会议室编辑界面,可对会议室信息进行编辑修改。

删除会议室:

选中会议室列表中一个会议室,点击列表上方的【删除】按钮,【确定】则删除选中的会议室。

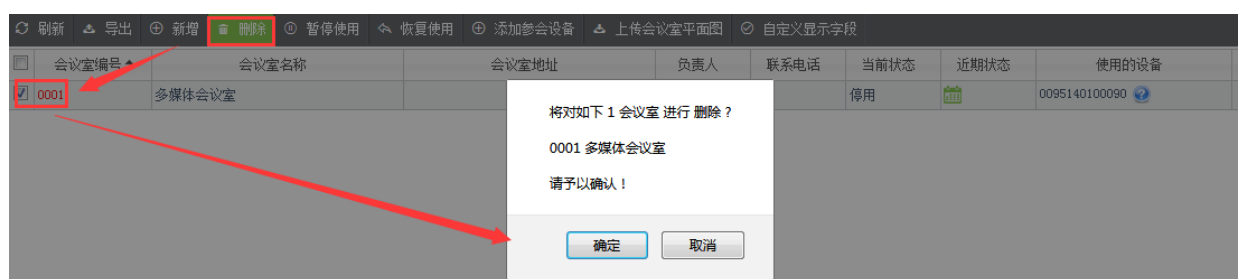

提示:被占用的会议室不能被删除。

暂停使用:

选中会议室列表中一个或多个会议室,点击列表上方的【暂停使用】按钮,【确定】则停用选中的会议室,该会

议室的当前状态变为停用,【取消】则取消操作。

恢复使用:

选中会议室列表中一个或多个会议室,点击列表上方的【恢复使用】按钮,【确定】则恢复使用选中的会议室,

该会议室的当前状态变为空闲,会议室可用【取消】则取消操作。

上传会议室平面图:

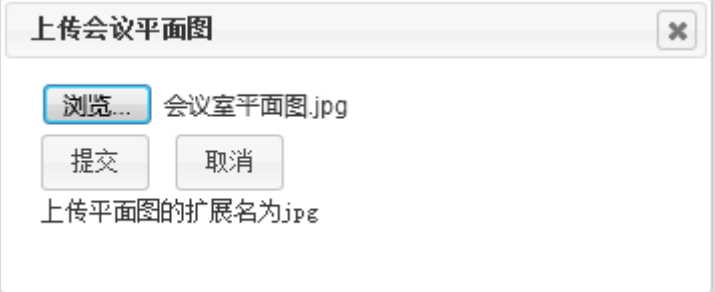

选中会议室列表中一个会议室,点击列表上方的【上传会议室平面图】按钮,浏览选择附件后,【确定】则上

传附件,【取消】则取消操作。

#### <span id="page-13-0"></span>4.3 **数据操作**

添加参会设备:

选中会议室列表中一个会议室,点击列表上方的【添加参会设备】按钮,进入添加参会设备界面:

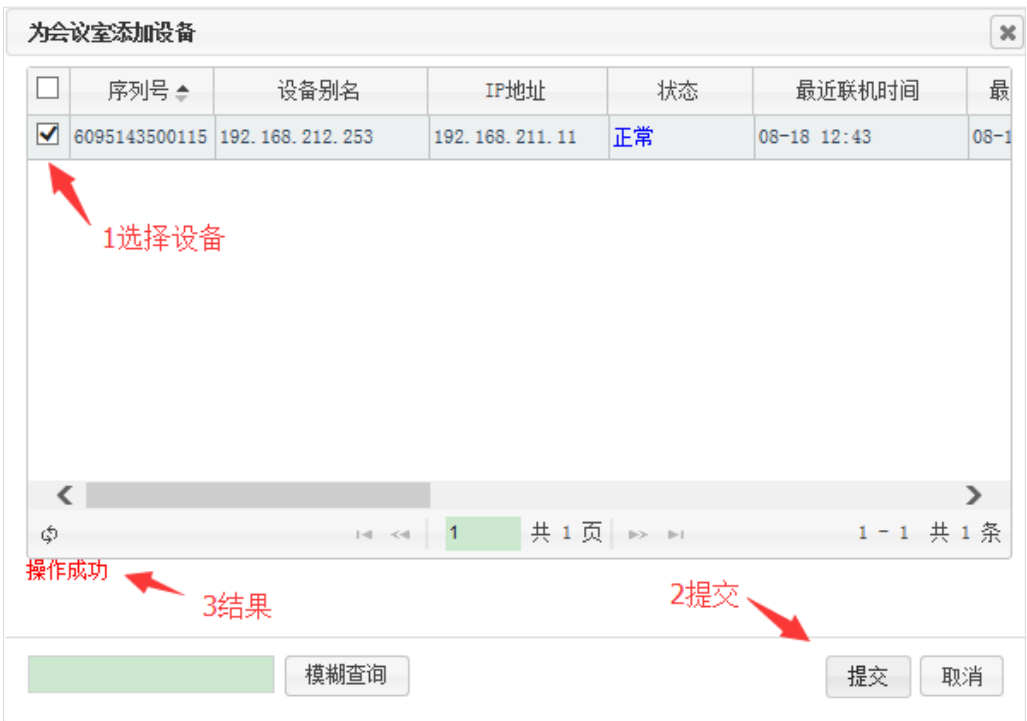

亦可先模糊查询出所需要的设备后,再勾选设备,点击提交。

显示使用的设备:

点击 <sup>2</sup> 可显示可使用的设备列表,选择叉号删除该设备

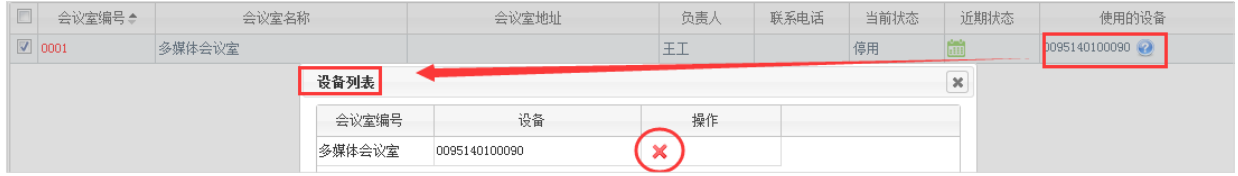

点击【导出】,选择 PDF/TXT/EXCEL 格式,导出会议室文档:

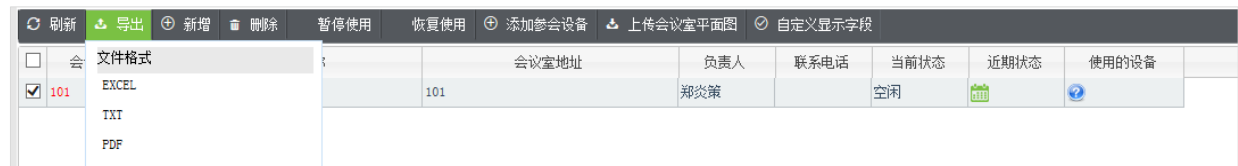

# <span id="page-14-0"></span>5 **会议安排**

点击【常用功能】-【会议安排】,进入会议安排界面。

### <span id="page-14-1"></span>5.1 **新增会议安排**

点击【新增】按钮,进入新增界面:

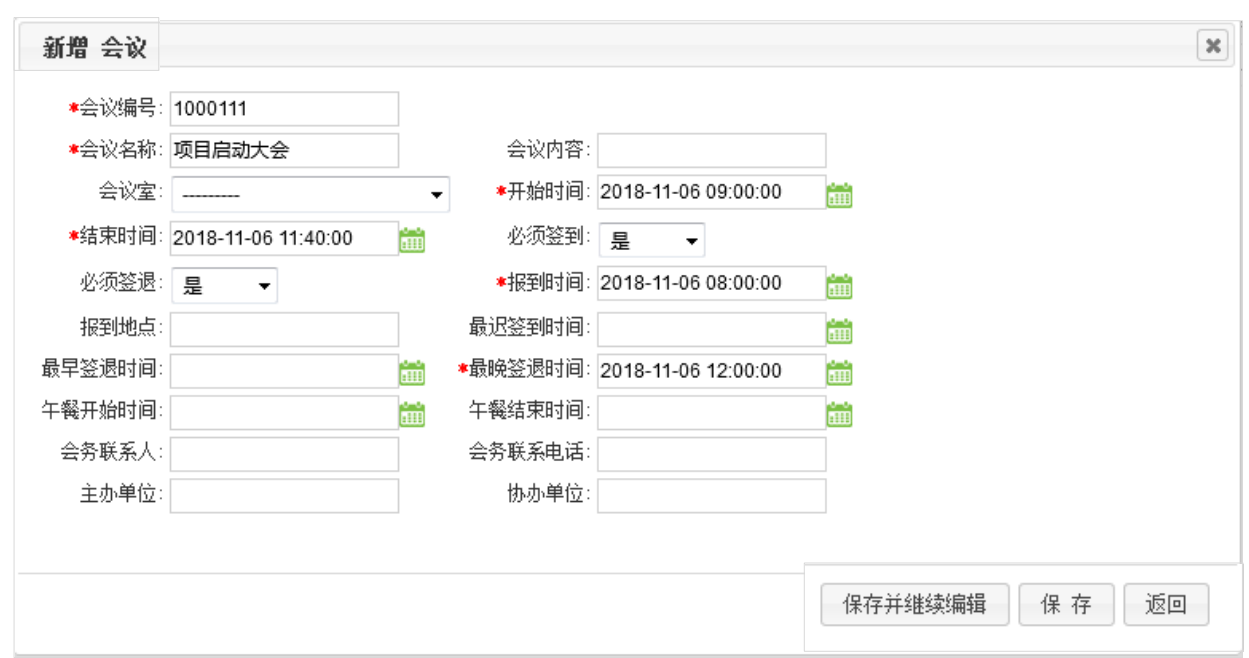

#### 备注:红色"\*"表示必填项。

提示:已被删除的会议安排的会议编码,不能被再次新增。

### <span id="page-15-0"></span>5.2 **编辑会议安排**

可对会议安排进行编辑、删除。

编辑会议安排:

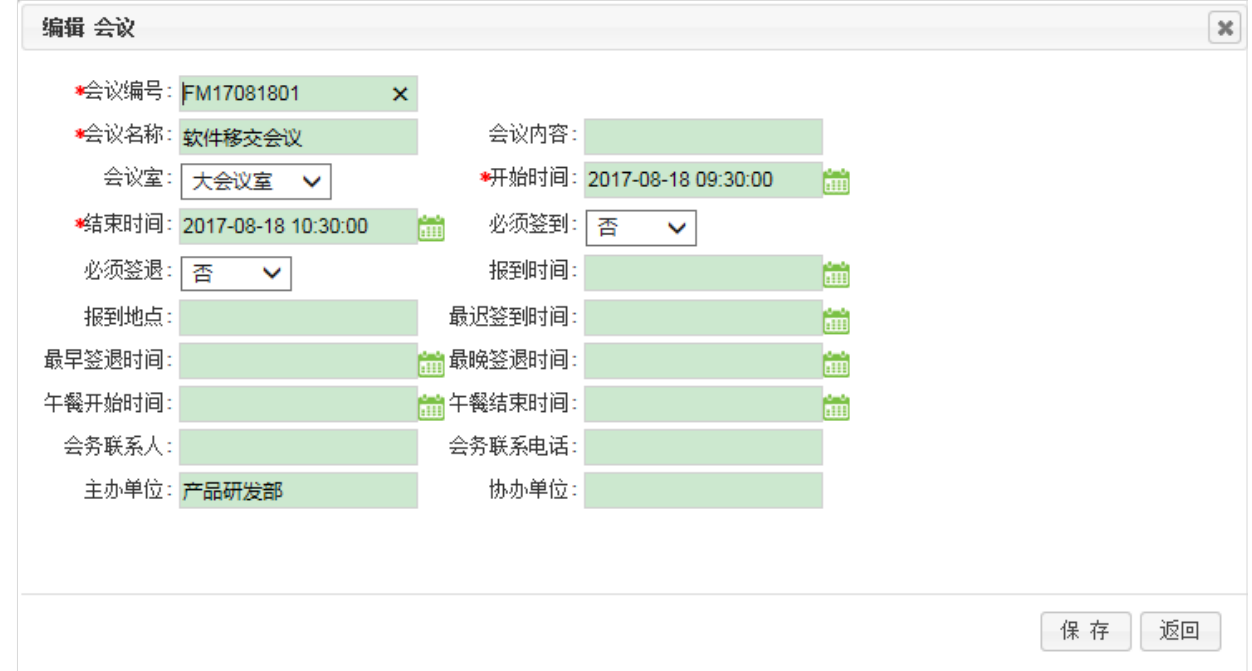

点击列表中【会**议编号**】,进入会议安排编辑界,可对会议信息进行编辑修改。

删除会议室:

选中会议安排列表中一个会议,点击列表上方的【删除】按钮,【确定】则删除选中的会议安排,

#### <span id="page-16-0"></span>5.3 **数据操作**

对会议安排进行添加参会人员、清除参会人员、显示未参会人员照片、导出会议安排。

#### 添加参会人员:

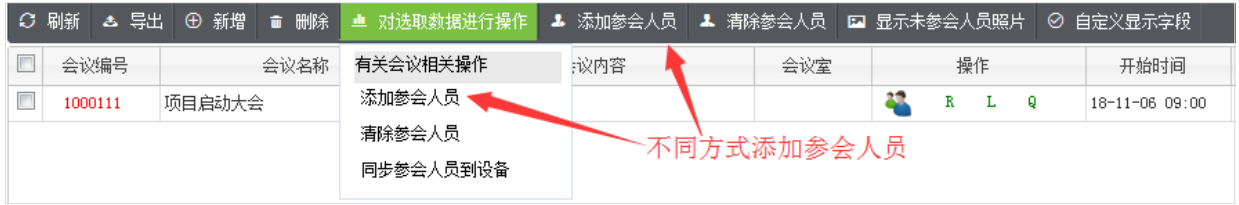

选择一个会议,对该会议添加参会人员时,共有两种途径:直接点击列表上方的【添加参会人员】按钮进入添

加人员界面,或点击对选取数据进行操作下的【添加参会人员】按钮进入添加人员界面。

添加人员可通过两种方式进行:

(1)通过部门人员选择,可通过选择部门,在中间该部门所有人员中勾选需要参会的人员,勾选的人员会显示

在最后一列;

(2)可通过会议组直接添加,会议组的组别及参会人员模板所增加的。

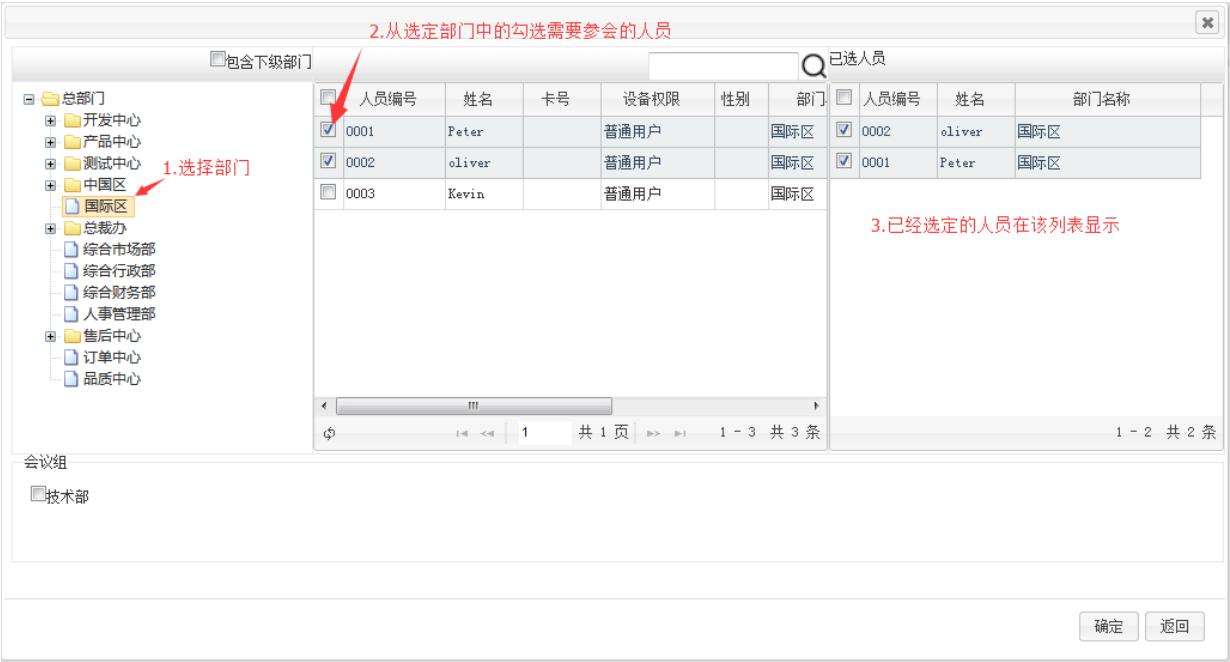

#### 清除参会人员:

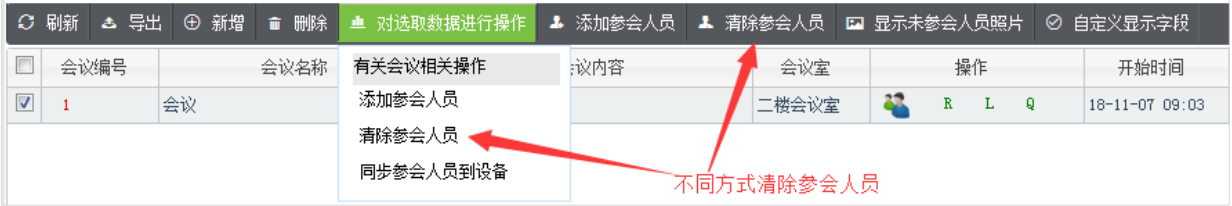

选择一个有参会人员的会议,对该会议清除参会人员时,共有两种途径:直接点击列表上方的【清除参会人员】

按钮或点击对选取数据进行操作下的【添加参会人员】按钮,【确定】则清除选中会议中的参会人员。

#### 同步参会人员到设备

选择列表中的【同步参会人员到设备】可将参会人员同步到会议室所匹配的设备中。

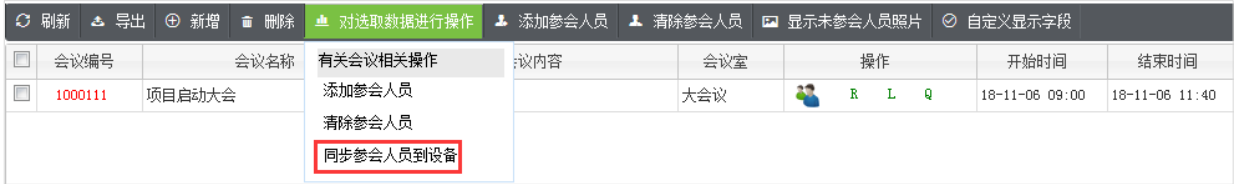

显示未参会人员照片:

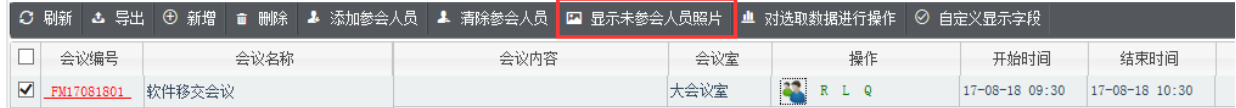

选择一个有参会人员的会议,点击列表上方的【显示未参会人员照片】按钮,进入照片显示界面。

导出会议安排:

菜单点击【导出】,选择 PDF/TXT/EXCEL 格式,导出会议安排文档。

#### <span id="page-17-0"></span>5.4 **设备数据**

通过点击列表中数据栏的 R、L、Q,查看相对应的数据信息,其中:

R:实际参会人员;

L:请假人员;

Q:缺席人员;

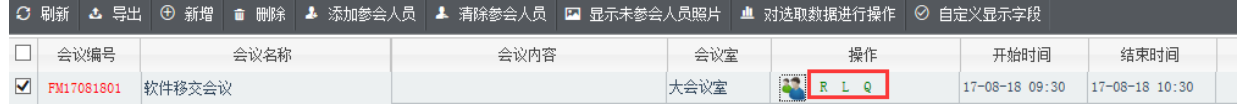

### <span id="page-18-0"></span>5.5 **参会记录**

点击【常用功能】-【参会记录】,进入参会记录界面。

查询参会记录时,可通过选择区间时间后进行查询,或通过选择设备等条件后进行查询,以及输入查询条件后

进行查询。

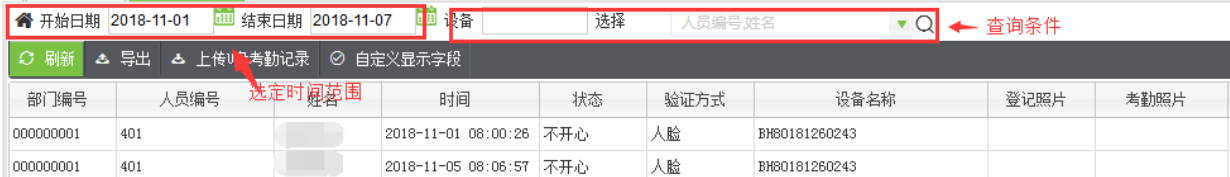

点击【导出】,选择 PDF/TXT/EXCEL 格式,导出参会记录文档:

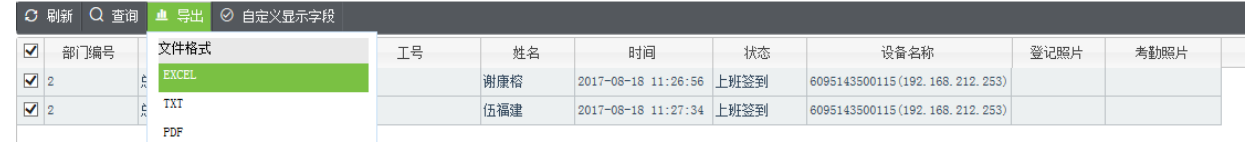

# <span id="page-18-1"></span>6 **补签管理**

#### <span id="page-18-2"></span>6.1 **补签记录**

点击【假类管理】-【补签记录】,进入补签记录界面。

#### <span id="page-18-3"></span>6.2 **新增补签记录**

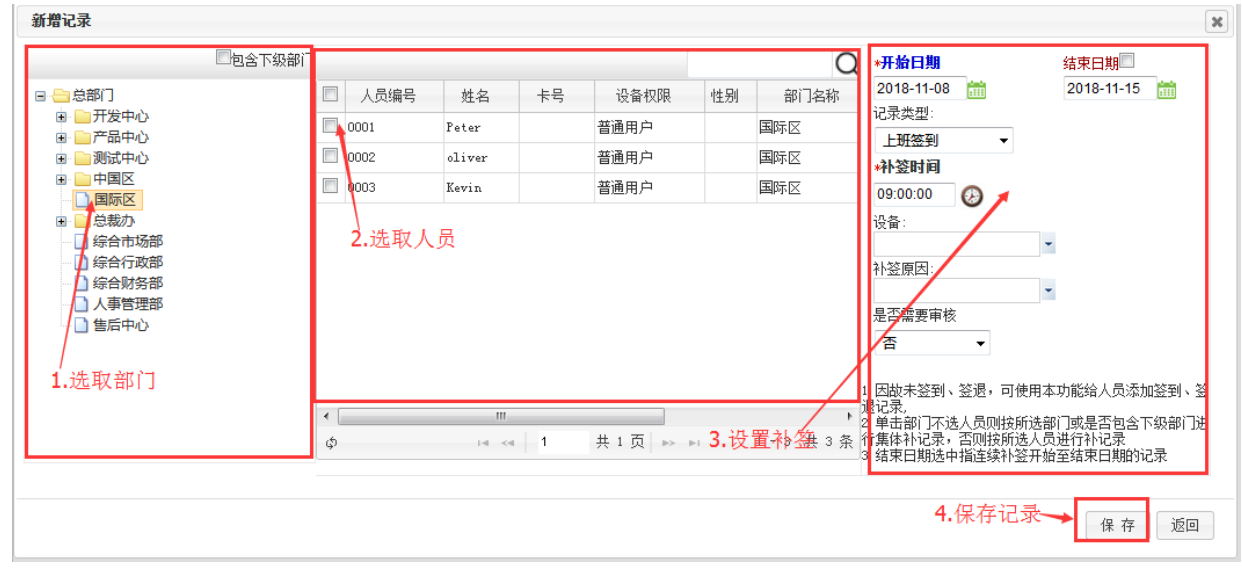

新增补签记录界面,亦可通过在输入查询条件,查询出符合条件的人员后,选择人员,编辑补签信息。

### <span id="page-19-0"></span>6.3 **数据操作**

对补签记录进行审批,补签的状态包括:申请、已接受、拒绝、重新申请。

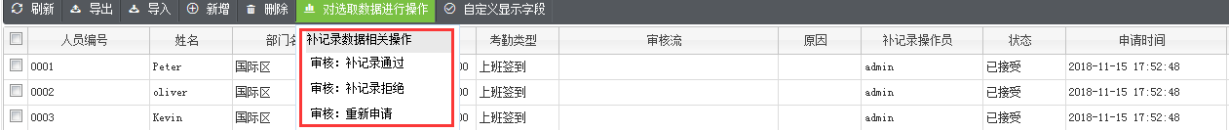

查询补签记录时,可通过选择区间时间后进行查询,或通过选择过滤条件后进行查询,以及输入查询条件后进

#### 行查询。

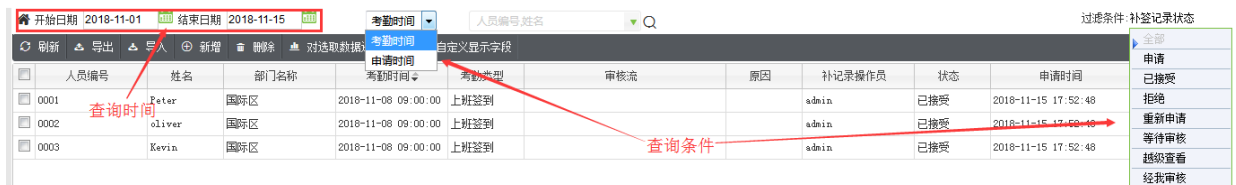

#### 点击【导出】,选择 PDF/TXT/EXCEL 格式,导出补签记录文档:

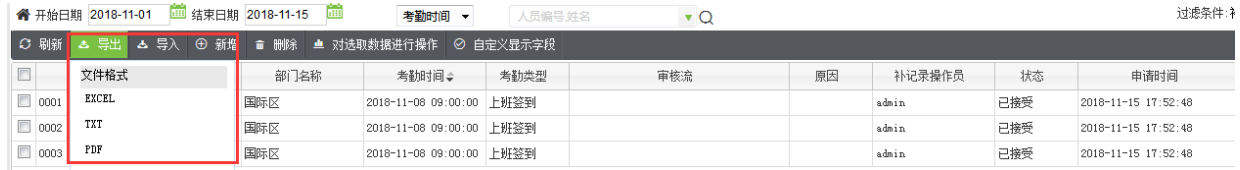

# <span id="page-19-1"></span>7 **会议处理**

### <span id="page-19-2"></span>7.1 **参会人员模板**

点击【会议处理】-【参会人员模板】,进入参会人员模板界面。

#### <span id="page-19-3"></span>7.2 **新增参会人员模板**

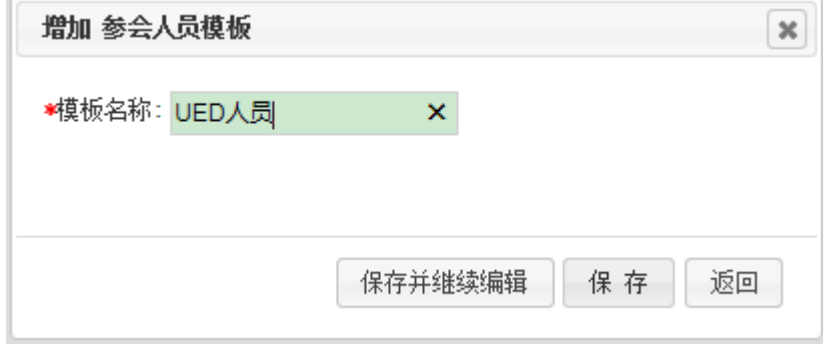

点击【新增】,进入新增界面,编辑模板名称后,点击保存。

### <span id="page-20-0"></span>7.3 **编辑参会人员模板**

对参会人员模板进行编辑和删除功能。

编辑参会人员模板:

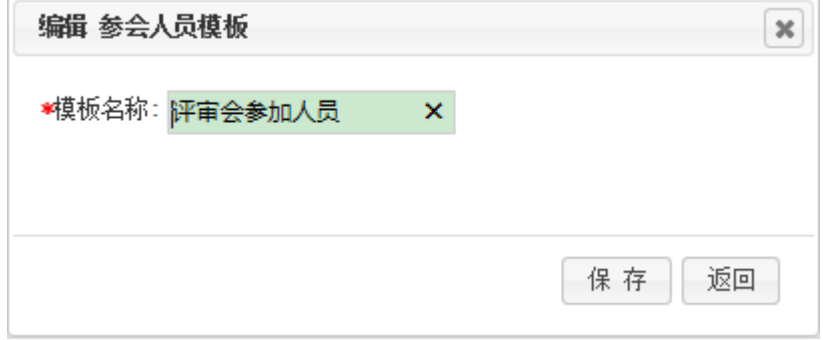

点击【模板编号】,进入编辑界面,可编辑模板名称。

删除参会人员模板:

选中列表中一个参会人员模板信息,点击列表上方的【删除】按钮,【确定】则删除选中的参会人员模板信息,

【取消】则取消操作。

#### <span id="page-20-1"></span>7.4 **数据操作**

可对参会人员模板进行以下操作:添加参会人员、清除参会人员、显示所有参会人员、导出所有参会人员文档。 添加参会人员:

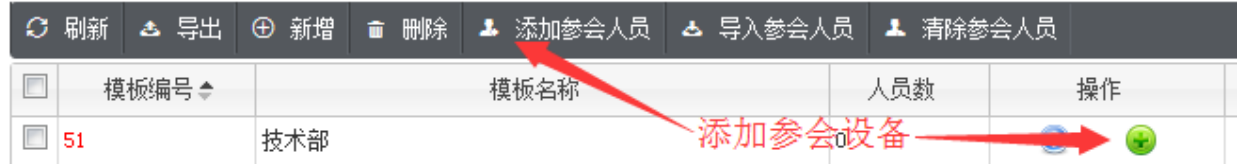

选中列表中一个参会人员模板信息添加参会人员时,共有以上两种途径。

清除参会人员:

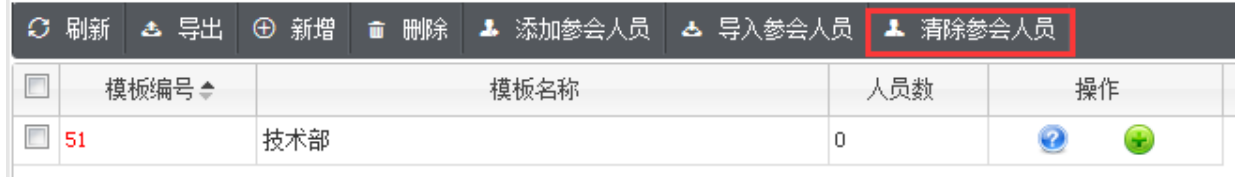

选中列表中一个参会人员模板信息,点击列表上方的【清除参会人员】按钮,【确定】则清除选中的参会人员

模板信息,【取消】则取消操作。

导入参会人员:

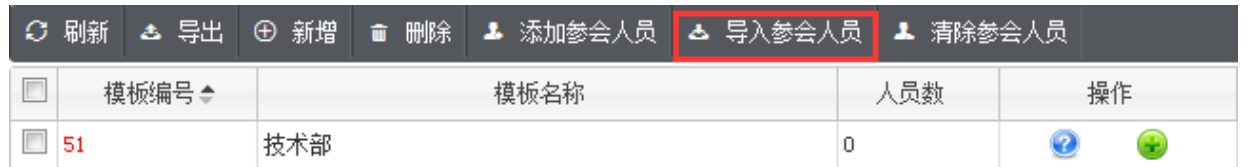

选中列表中一个参会人员模板信息,点击列表上方的【导入参会人员】按钮,可以选择不同格式的文件导入参

会人员。

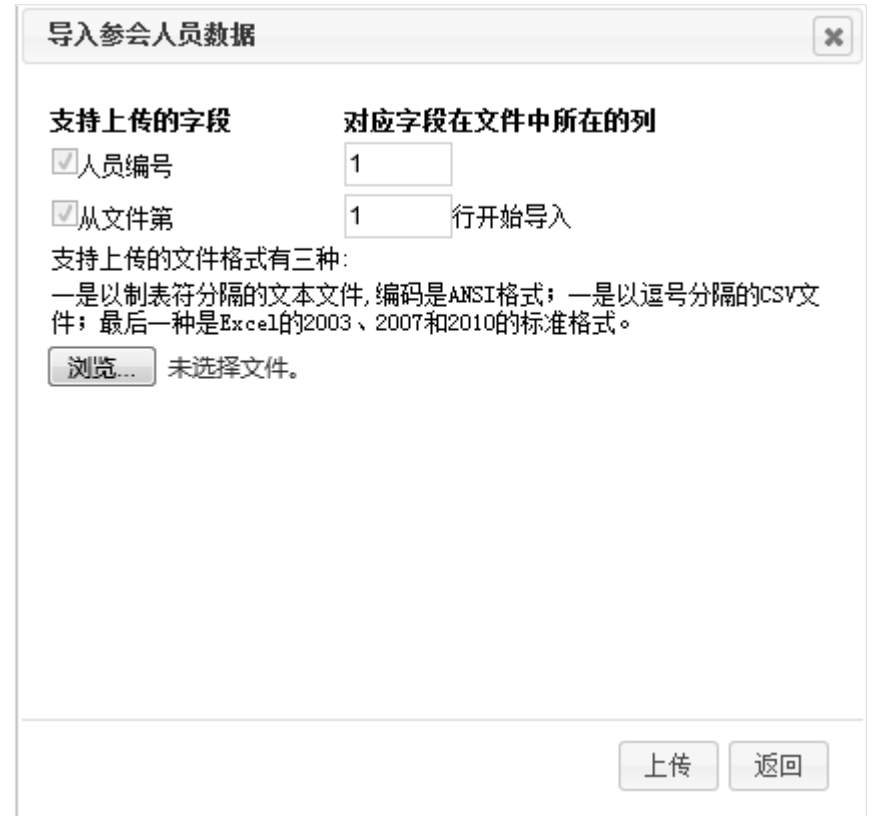

显示所有参会人员:

点击参会人员名单的最后一行的叉号可以删除参会人员

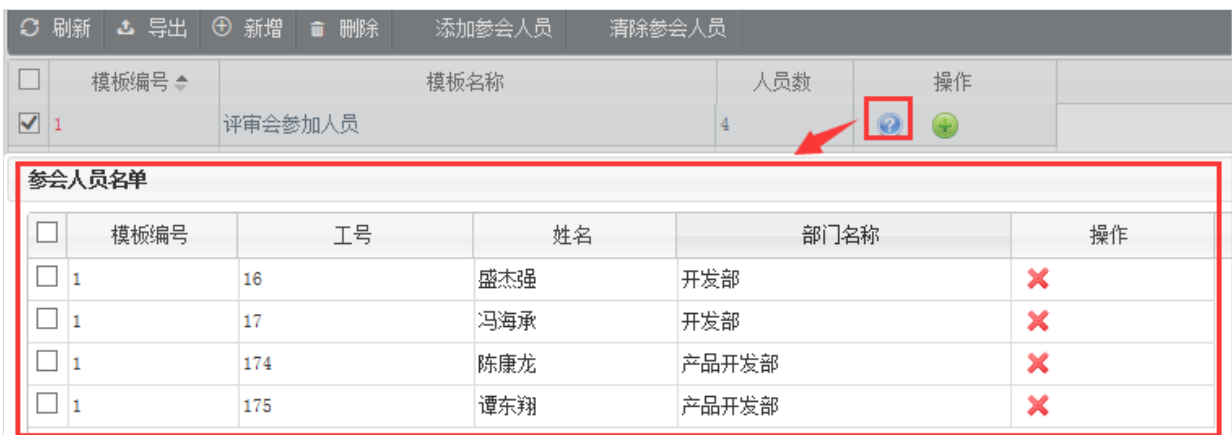

#### 查询参会人员模板:

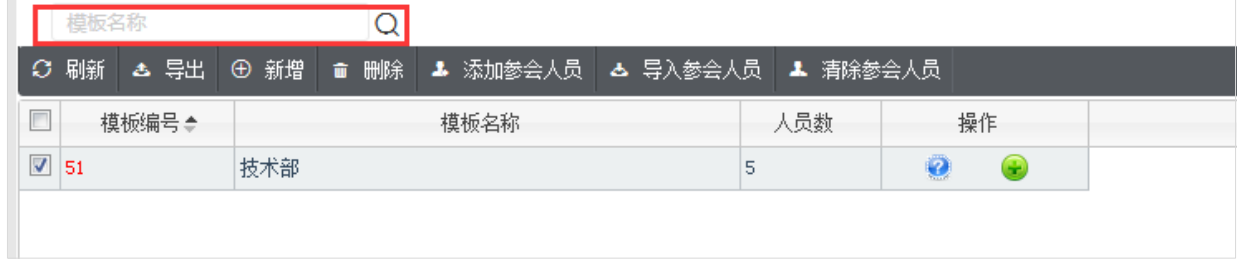

### <span id="page-22-0"></span>7.5 **会议预约**

点击【会议处理】-【会议预约】,进入会议预约界面。

#### <span id="page-22-1"></span>7.5.1 **新增会议预约**

点击【新增】,进入新增界面,编辑会议预约信息,点击保存。

#### <span id="page-22-2"></span>7.5.2 **编辑会议预约**

对会议预约进行编辑和删除功能。

编辑会议预约:

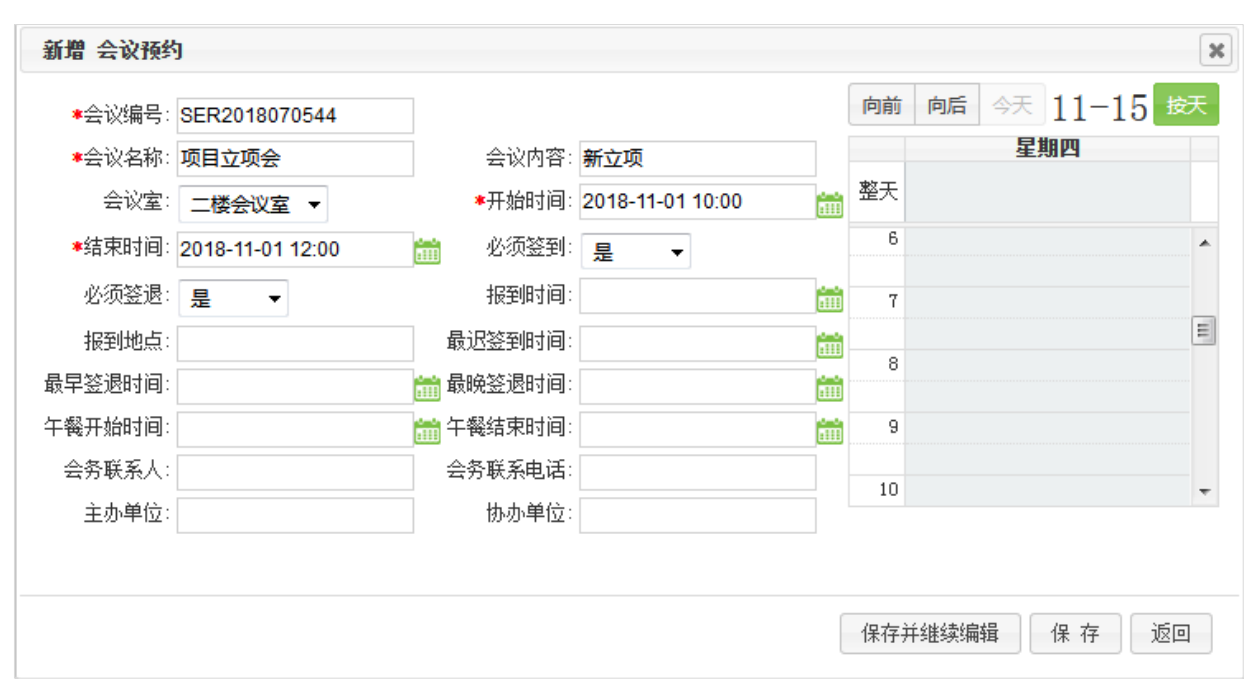

#### 点击【会议编号】,进入编辑界面,可编辑界面信息。

删除会议预约:

选中列表中一个会议预约信息,点击列表上方的【删除】按钮,【确定】则删除选中的会议预约信息,【取消】

则取消操作。

#### <span id="page-23-0"></span>7.5.3 **数据操作**

对申请状态的会议进行审核,会议预约的状态有:申请、拒绝、已接受。

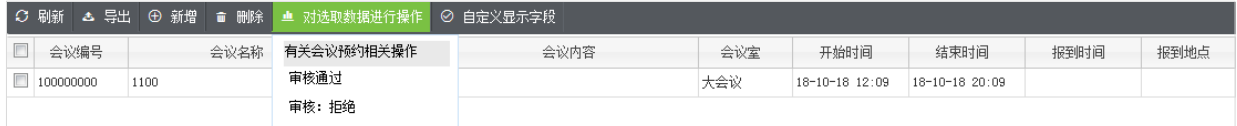

对会议预约信息进行查询,输入查询条件,查询出符合条件的信息。

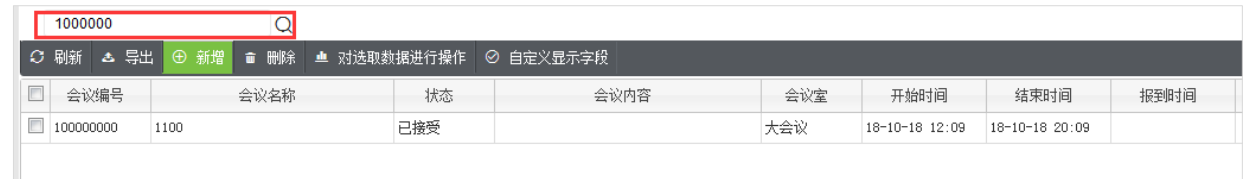

点击【导出】,选择 PDF/TXT/EXCEL 格式,导出会议预约文档:

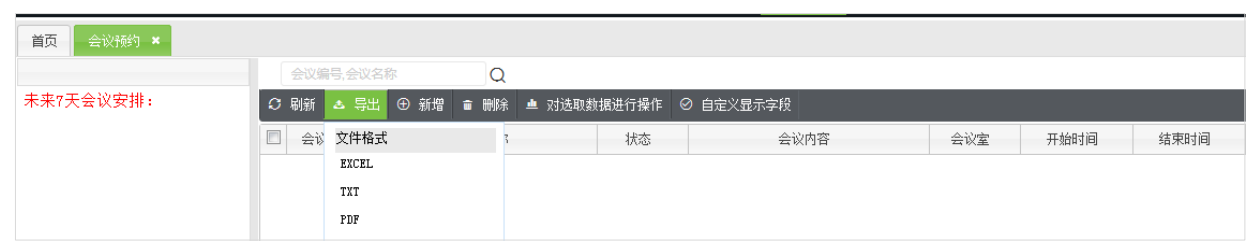

### <span id="page-24-0"></span>7.6 **会议通知**

点击【会议处理】-【会议通知】,进入会议通知界面。

#### <span id="page-24-1"></span>7.6.1 **新增会议通知**

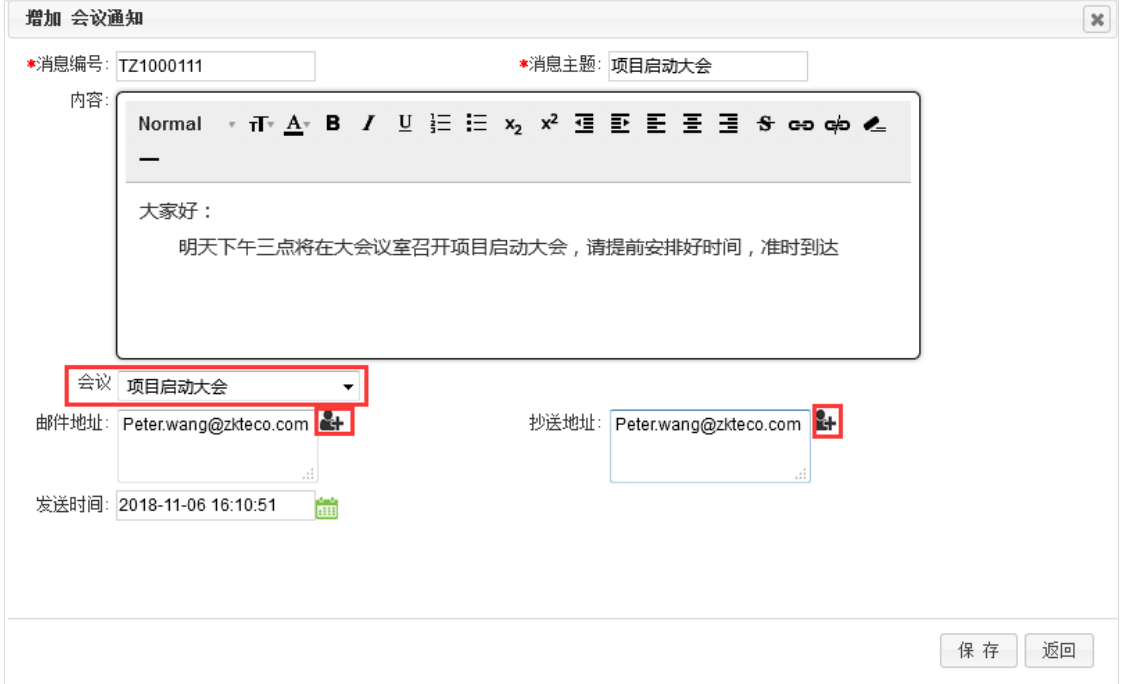

点击【新**增**】,进入新增界面,编辑会议通知信息,点击保存。

点击会议可以选择已经在【**会议安排**】中设置好的会议名称。邮件地址和抄送地址可以直接输入邮箱地址,也 可以选择点击 ,选择相应的人员,若在人事——人员设置中有添加邮箱地址,则可直接通过选择人员来添加 邮件地址。

#### <span id="page-24-2"></span>7.6.2 **编辑会议通知**

对会议通知进行编辑和删除功能。

编辑会议通知:

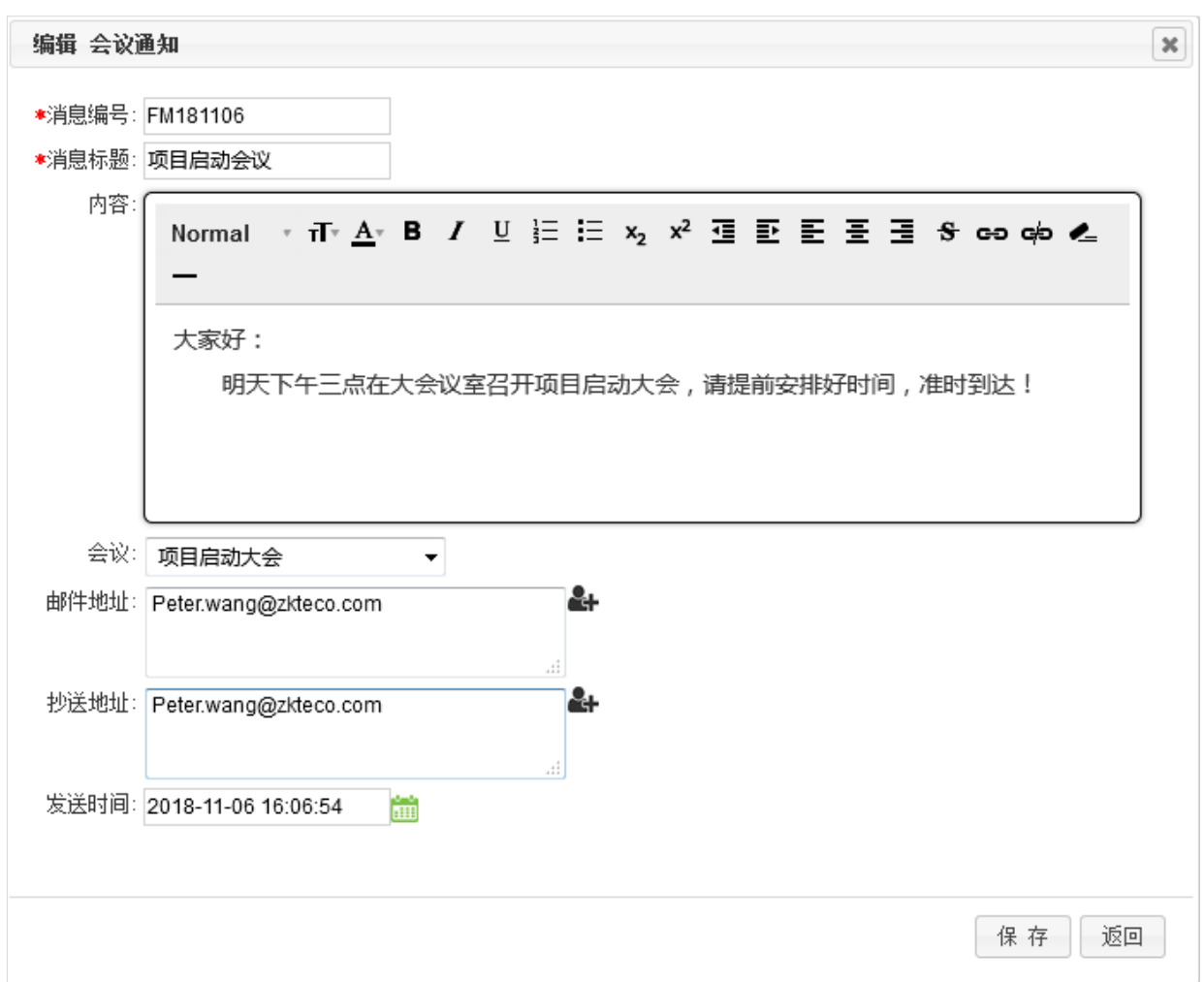

点击【消**息编号】**,进入编辑界面,可编辑界面信息。点击会议可以选择已经在【会**议安排】**中设置好的会议 名称。邮件地址和抄送地址可以直接输入邮箱地址,也可以选择点击 ,选择相应的人员,若在人事——人员 设置中有添加邮箱地址,则可直接通过选择人员来添加邮件地址。

删除会议通知:

选中列表中一个会议通知信息,点击列表上方的【删除】按钮,【确定】则删除选中的会议通知信息,【取消】 则取消操作。

#### <span id="page-25-0"></span>7.6.3 **数据操作**

发送参会通知:

选中列表中一个会议通知信息,点击列表上方的【发送参会通知】按钮,【确定】则发送选中的会议通知信息。

(需要提前在系统设置——Email 设置中完成好邮箱相关设置)

查询会议通知:

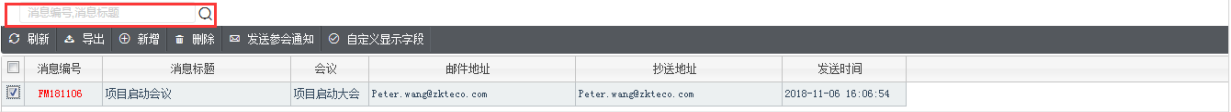

输入查询条件(消息编号、消息标题),即可查询出符合条件的会议通知信息。

点击【导出】,选择 PDF/TXT/EXCEL 格式,导出会议通知文档:

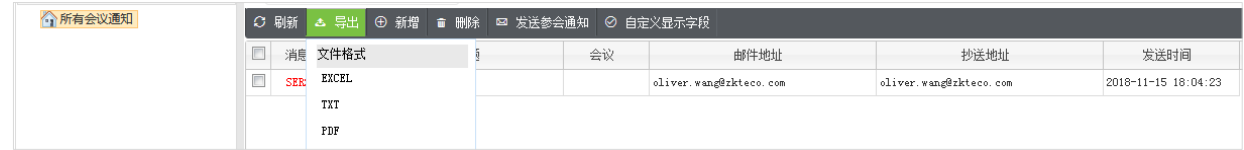

### <span id="page-26-0"></span>7.7 **会议纪要**

点击【会议处理】-【会议纪要】,进入会议纪要界面。

#### <span id="page-26-1"></span>7.7.1 **新增会议纪要**

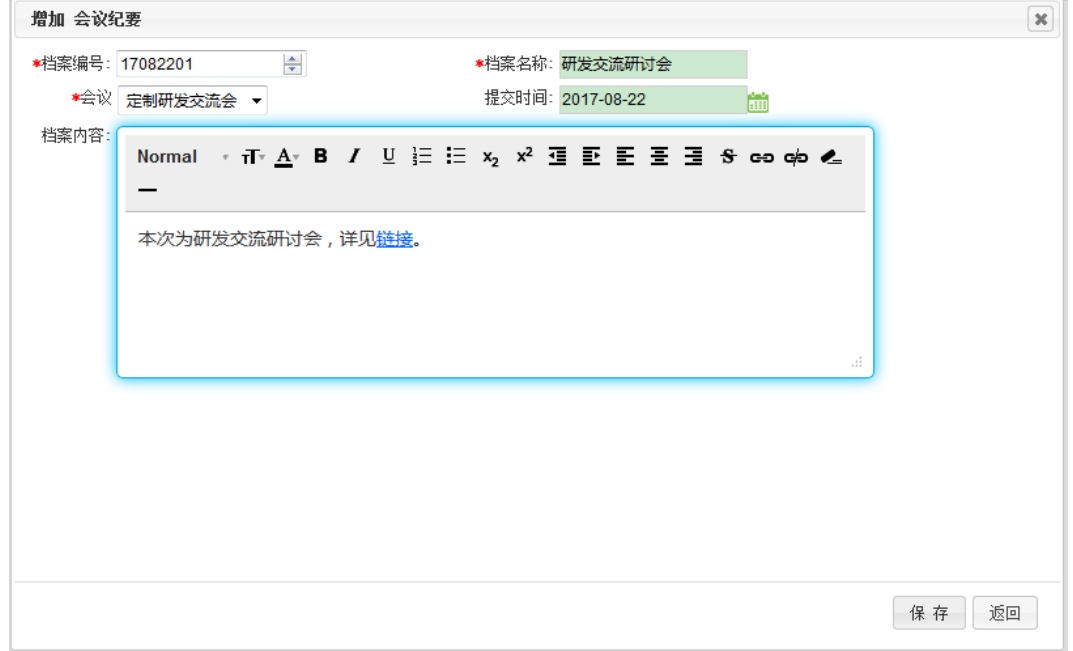

点击【**新增**】,进入新增界面,编辑会议纪要信息,点击保存。

#### <span id="page-26-2"></span>7.7.2 **编辑会议纪要**

对会议纪要进行编辑和删除功能。

编辑会议纪要:

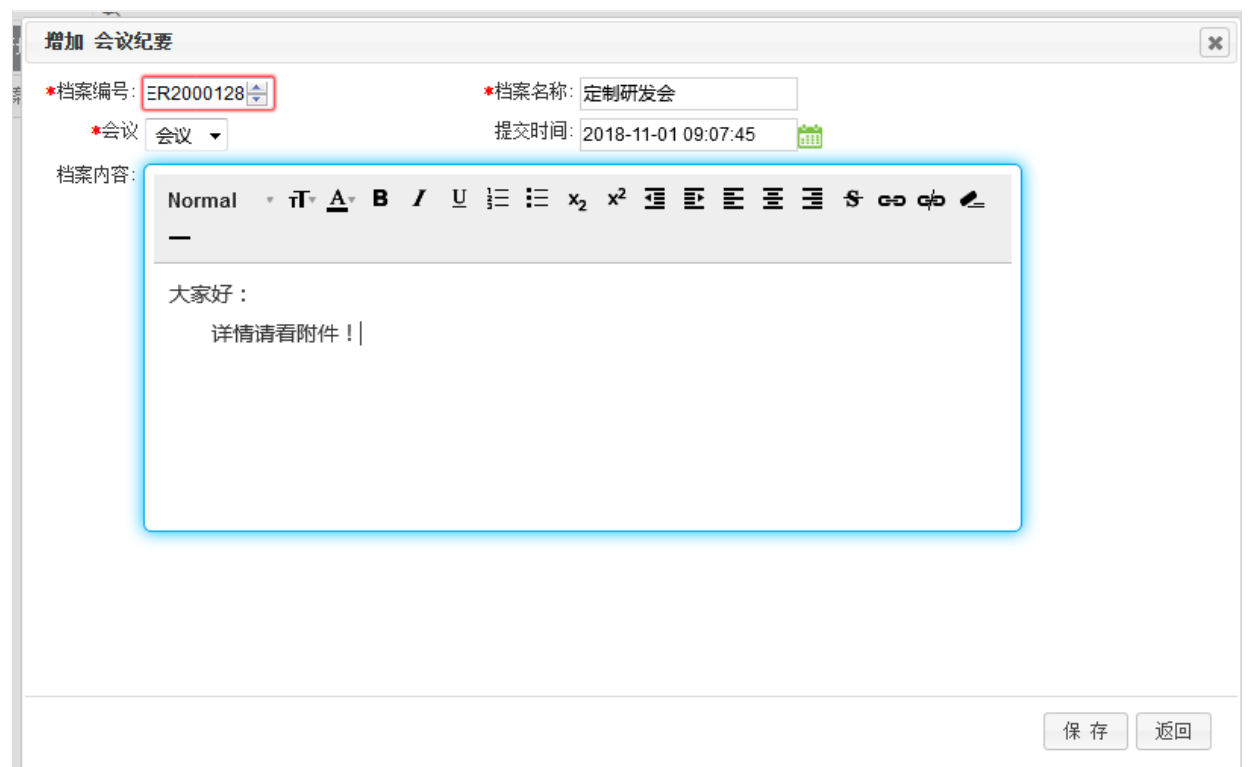

点击【档案编号】,进入编辑界面,可编辑界面信息。

删除会议纪要:

选中列表中一个会议纪要信息,点击列表上方的【删除】按钮,【确定】则删除选中的会议纪要信息,【取消】 则取消操作。

#### <span id="page-27-0"></span>7.7.3 **数据操作**

上传附件:

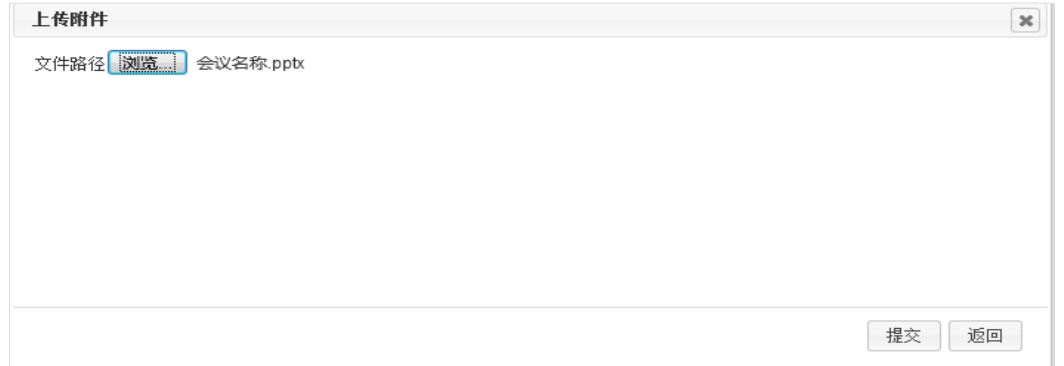

选中列表中一个会议纪要信息,点击列表上方的【上传附件】按钮,浏览选择上传的附件,【确定】则上传选

中的附件,【取消】则取消操作。

下载附件:

选中列表中一个会议纪要信息,点击列表上方的【下载附件】按钮,【确定】则下载选中的附件,【返回】则

取消操作。

查询会议纪要:

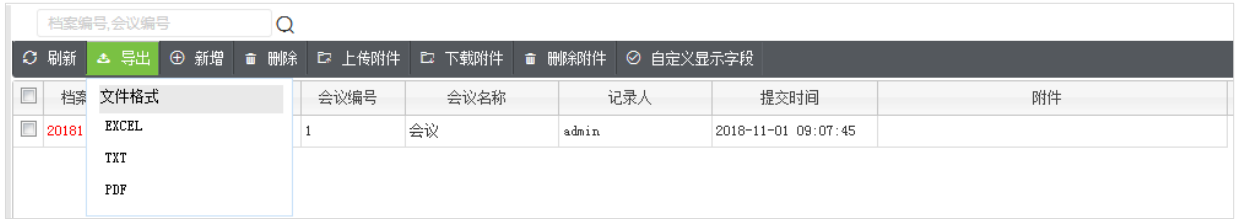

输入查询条件,即可查询出符合条件的会议纪要信息。

点击【导出】,选择 PDF/TXT/EXCEL 格式,导出会议纪要文档。

# <span id="page-28-0"></span>8 **数据查询**

#### <span id="page-28-1"></span>8.1 **会议实时显示**

点击【数据查询】-【会议实时显示】,进入会议实时显示界面。

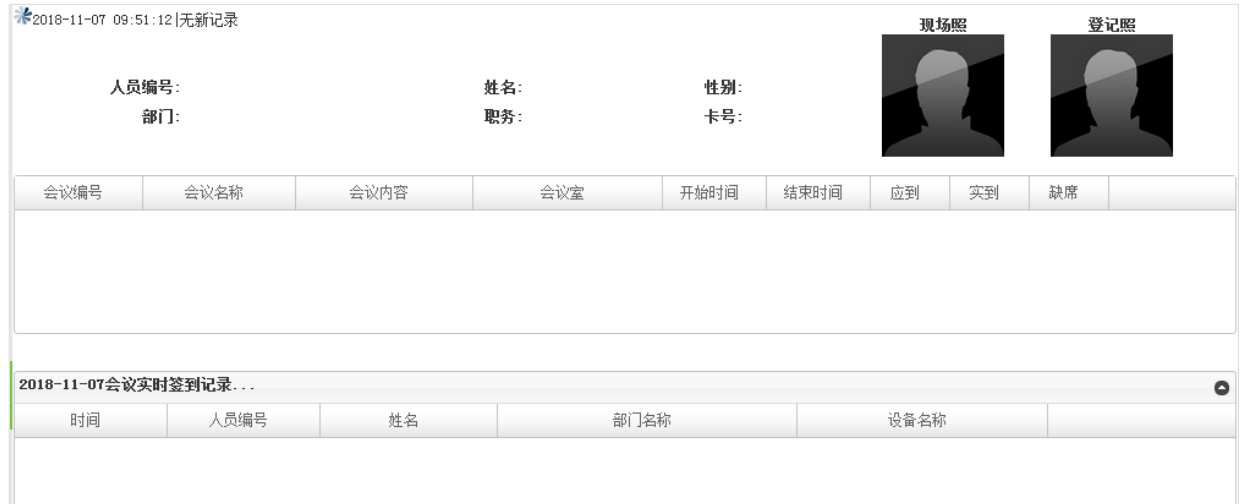

#### 会议实时显示界面分三个部分:

- (1)显示当前打卡人员的信息以及现场照;
- (2)显示当前会议参会人员的参会情况;
- (3)显示会议实时签到的记录。

#### <span id="page-29-0"></span>8.2 **会议报表**

点击【数据查询】-【会议报表】,进入会议报表界面。

报表分为两类:采集信息报表、会议类报表,各个报表均可导出;其中:

采集信息报表:人员信息采集追踪表、人员信息采集汇总表;

会议类报表:人员签到情况报表、人员未签到情况报表、会议签到情况报表、人员参会情况统计、人员异常情 况报表、会议室使用情况报表;

通过查询输入框输入查询条件,进行查询,可查看人员信息采集追踪表、人员信息采集汇总表、员签到情况报

表、人员未签到情况报表等报表的信息。

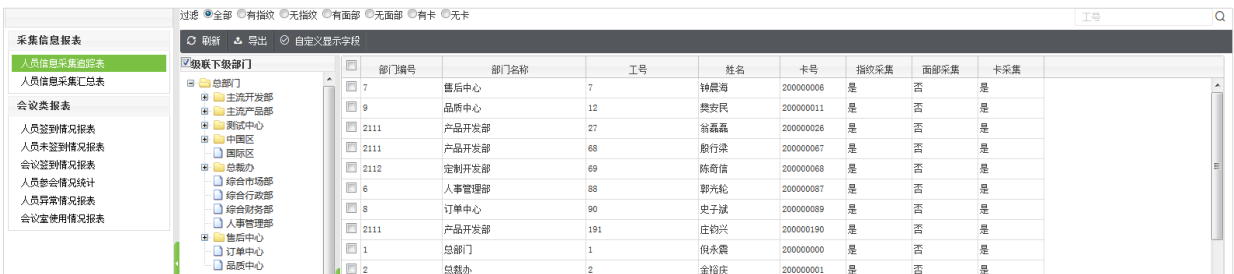

通过选择区间时间,查看该时间段内的人员签到情况报表、人员未签到情况报表、会议签到情况报表、人员参 会情况统计、人员异常情况报表、会议室使用情况报表的报表信息。

点击【导出】,选择 PDF/TXT/EXCEL 格式,导出各个报表文档:

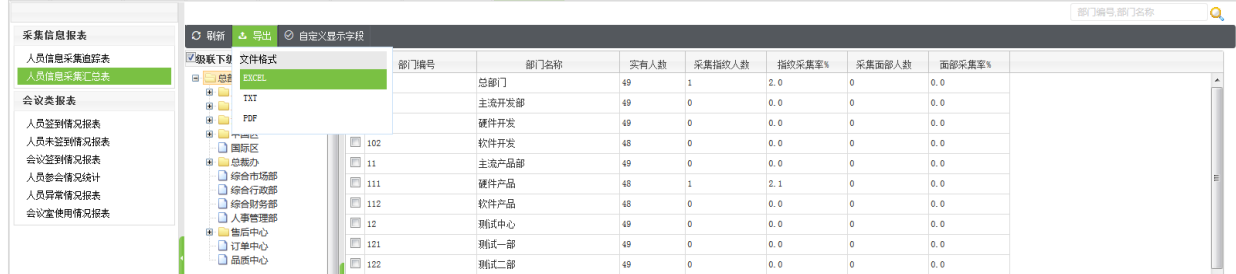

备注:导出 PDF 格式报表之前,请先安装 PDF 阅读器。

# 全国免费技术咨询热线:4006-900-999

广东省东莞市塘厦平山188工业大道26号中控智慧产业园 广东省深圳市龙岗区坂田五和大道北中控智慧大厦 厦门市集美区软件园三期诚毅北大街8号B02栋20楼

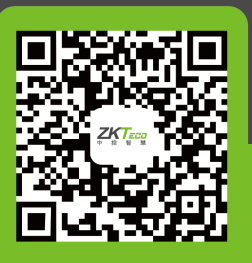

中控智慧官方微信 www.zkteco.com

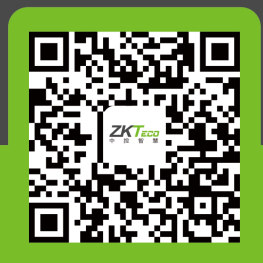

安装、维护、保修、定制 一站式服务